# Integration with LG airconditioner by LG PMBUSB00A module

This tutorial presents the integration of LG airconditioner with Grenton

The presented configuration was performed on:

- Object Manager v.1.6.1 (build 221101),
- Gate Modbus 2.0 (FW v1.1.10 (build 2140)) nazwany Gate\_Modbus ,
- Moduł LG PMBUSB00A

The instruction of the LG PMBUSB00A module can be found [here](https://manualzz.com/doc/53403033/lg-pmbusb00a-installation-guide).

To integrate Grenton system with airconditioner, please follow the steps described below:

#### 1. Turning on / off the air conditioner

#### Preparing

 $\bullet$  Create virtual object  $\sqrt{\text{Modbus}}$ 

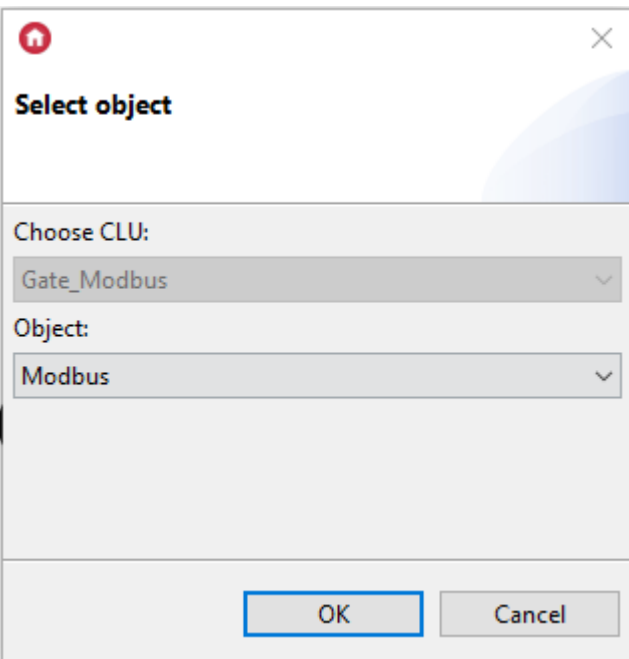

• Enter the name of the object  $\boxed{1g1\_divingroom\_ON\_OFF\_info}$  and complete embedded features:

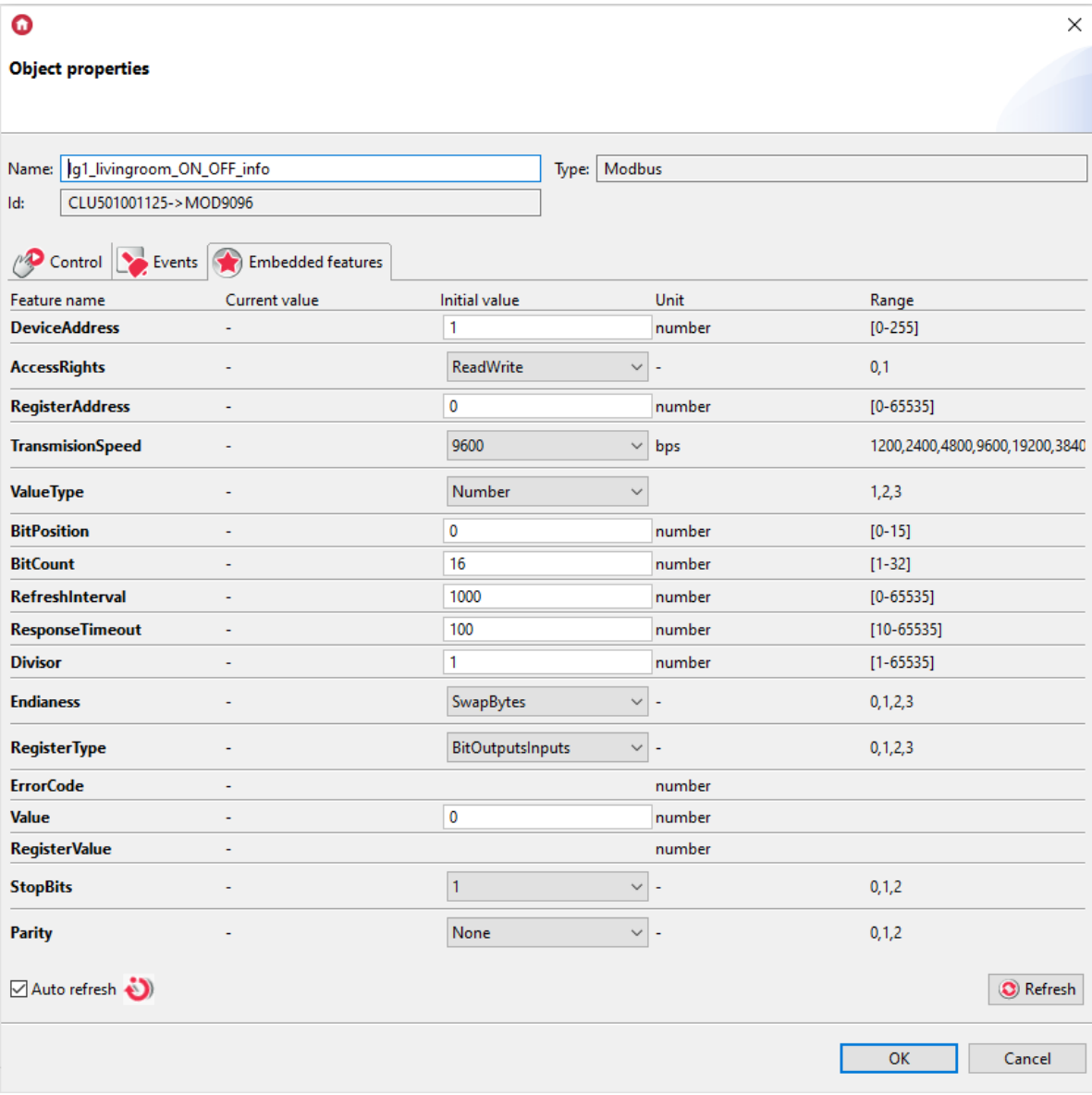

DeviceAddress - 1 RegisterAddres - 0 • Create user feature  $\boxed{\text{AC\_divingroom\_on\_off\_info}}$ , as a initial value enter "OFF":

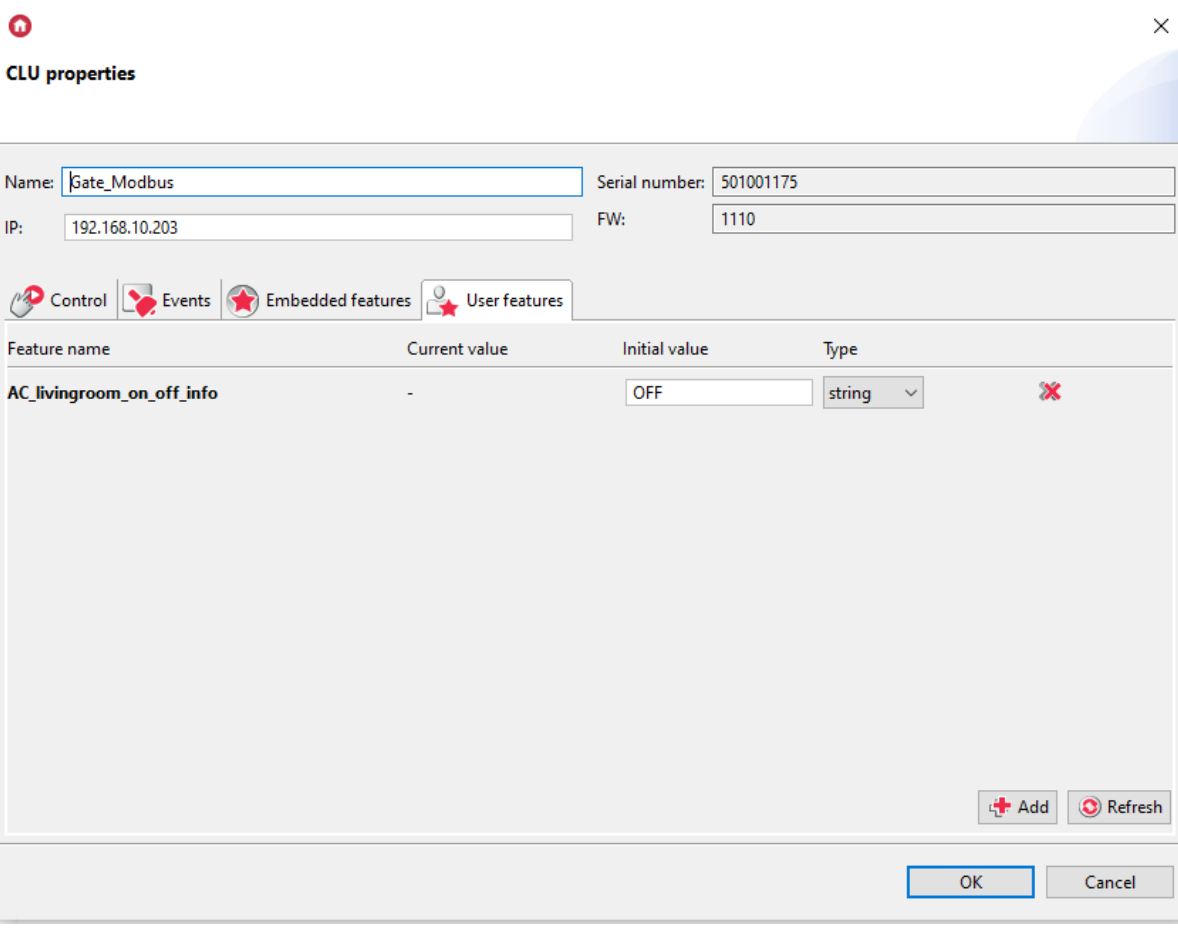

• Cerate script LG 01 livingroom On Off info which will allow you to switch on and off airconditioner:

```
if(Gate Modbus->lg1 livingroom ON OFF info->Value==0) then
Gate_Modbus->AC_livingroom_on_off_info="OFF"
else
Gate Modbus->AC livingroom on off info="ON"
end
```
- Attach this script to the  $\boxed{1g1\_divingroom\_ON\_OFF\_info}$  object's OnChange event

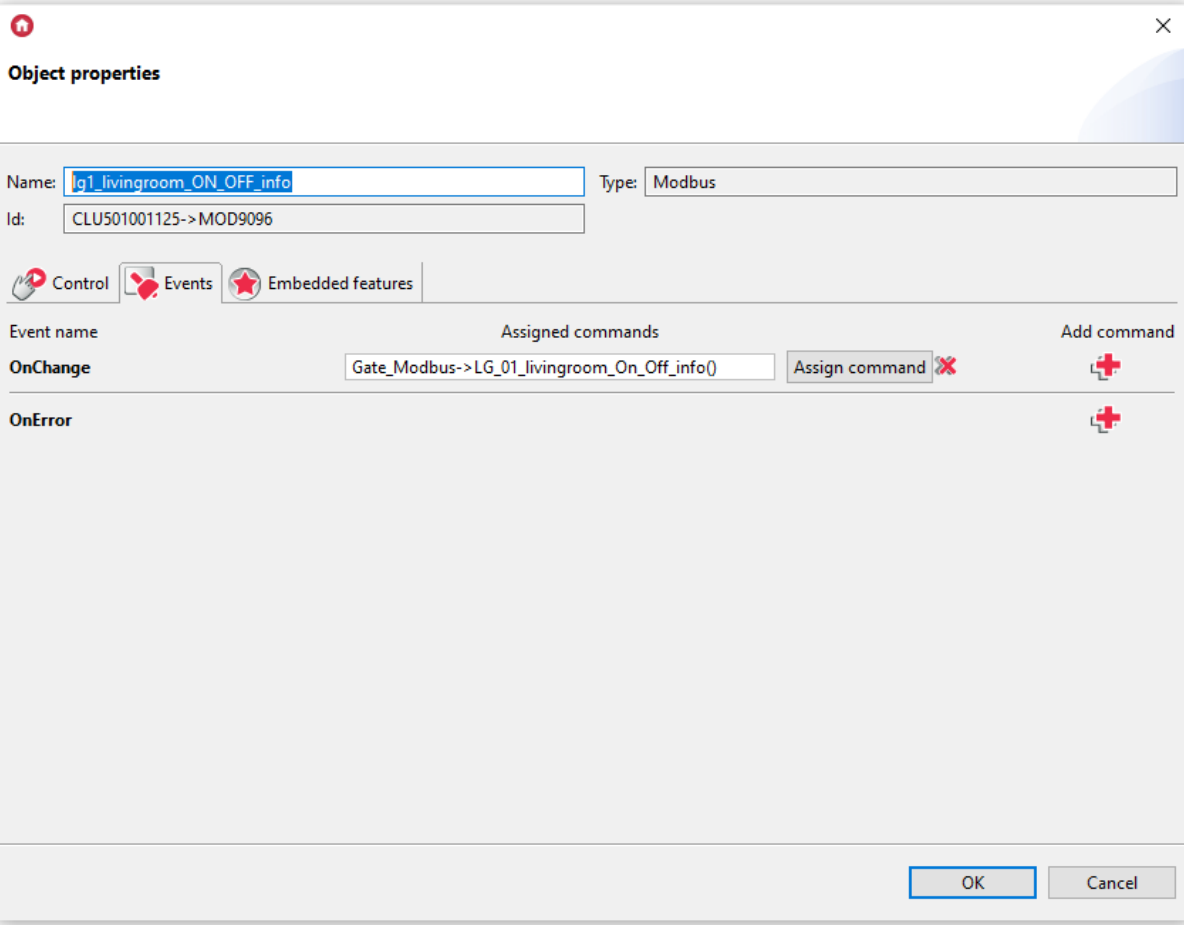

## 2. Airflow rate change

### Preparation

• Create a virtual object  $\boxed{\text{modbus}}$ 

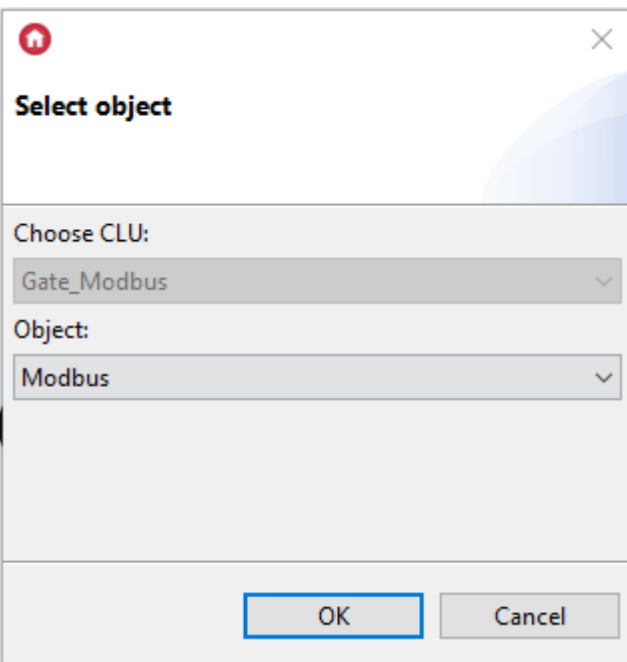

• Enter the name of the object  $\log_1$  livingroom FanSpeed and complete embedded features:

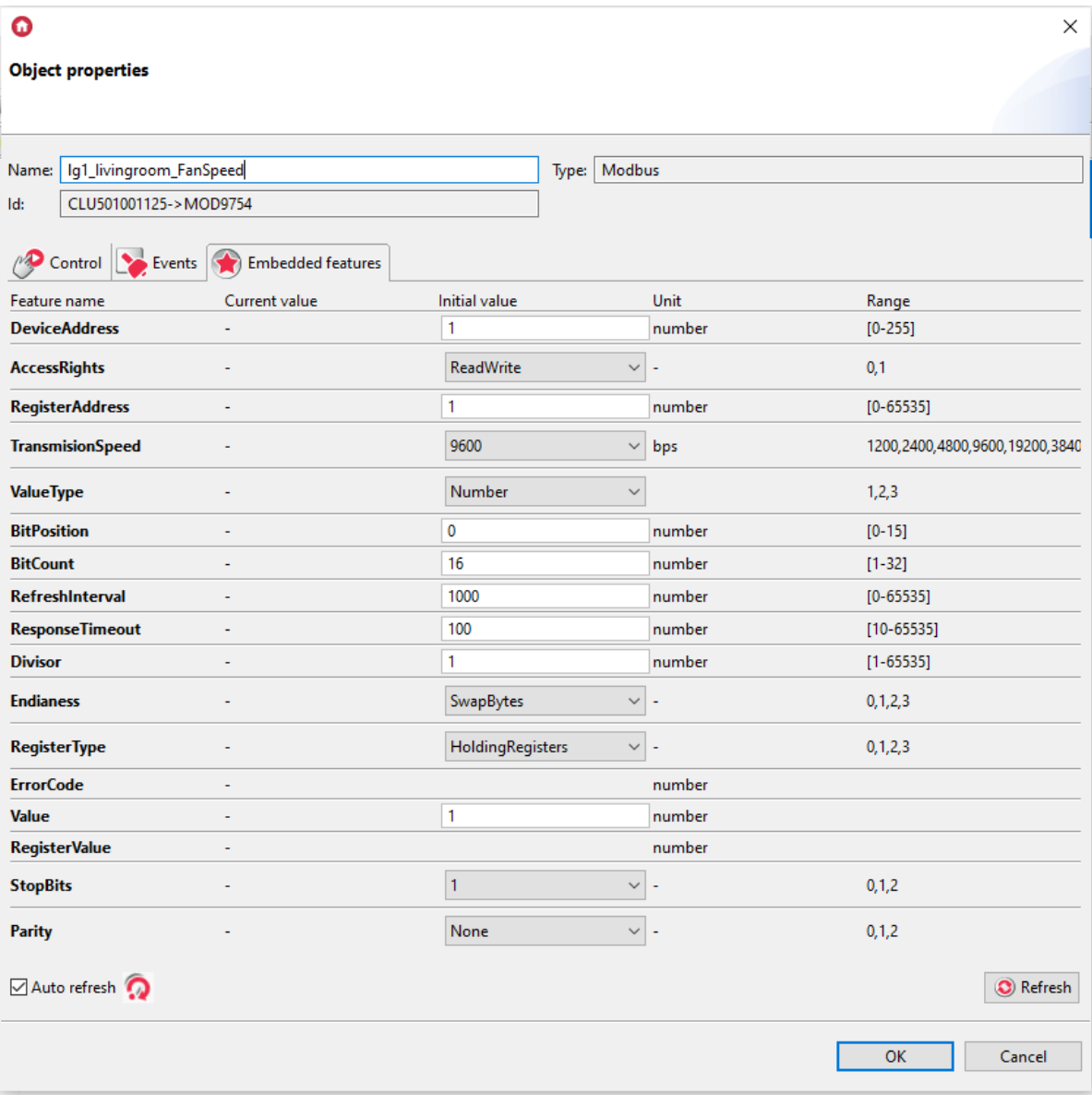

```
DeviceAddress - 1
RegisterAddres - 1
```
• Create a script  $\boxed{LG_01_1$  livingroom FanSpeed up which will allow you to increase the airflow rate

```
if(Gate Modbus->lg1_livingroom_ON_OFF_info->Value==0) then
Gate_Modbus->lg1_livingroom_ON_OFF_info->SetValue(1)
elseif(Gate_Modbus->lg1_livingroom_FanSpeed->Value==1) then
Gate Modbus->lg1 livingroom FanSpeed->SetValue(2)
elseif(Gate_Modbus->lg1_livingroom_FanSpeed->Value>=2) then
Gate_Modbus->lg1_livingroom_FanSpeed->SetValue(3)
end
```
• Create a script LG\_01\_livingroom\_FanSpeed\_down which will allow you to decrease the airflow rate

```
if(Gate_Modbus->lg1_livingroom_ON_OFF_info->Value==3) then
Gate Modbus->lg1 livingroom ON OFF info->SetValue(2)
elseif(Gate_Modbus->lg1_livingroom_FanSpeed->Value==2) then
Gate_Modbus->lg1_livingroom_FanSpeed->SetValue(1)
elseif(Gate Modbus->lg1_livingroom_FanSpeed->Value<=1) then
Gate_Modbus->lg1_livingroom_FanSpeed->SetValue(0)
end
```
## 3. Temperature control

### Preparing

• Create virtual object  $\sqrt{\frac{M}{M}}$ 

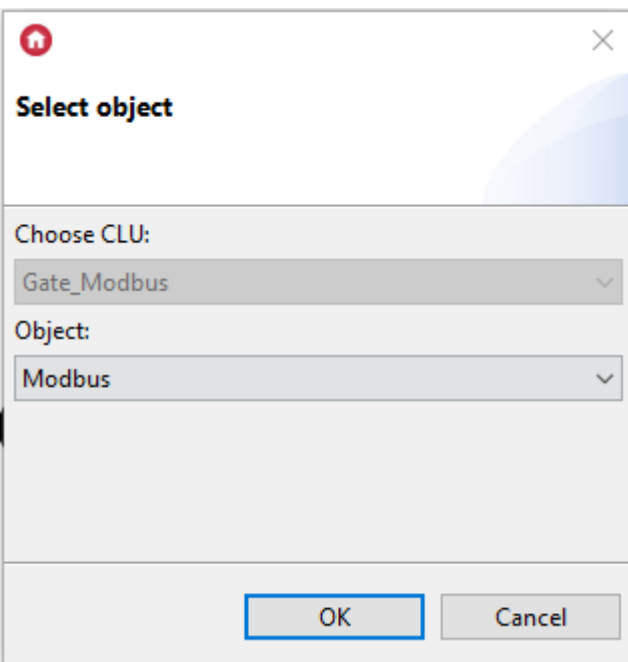

Enter the name of the object lg1\_livingroom\_Target\_temp and complete embedded features:

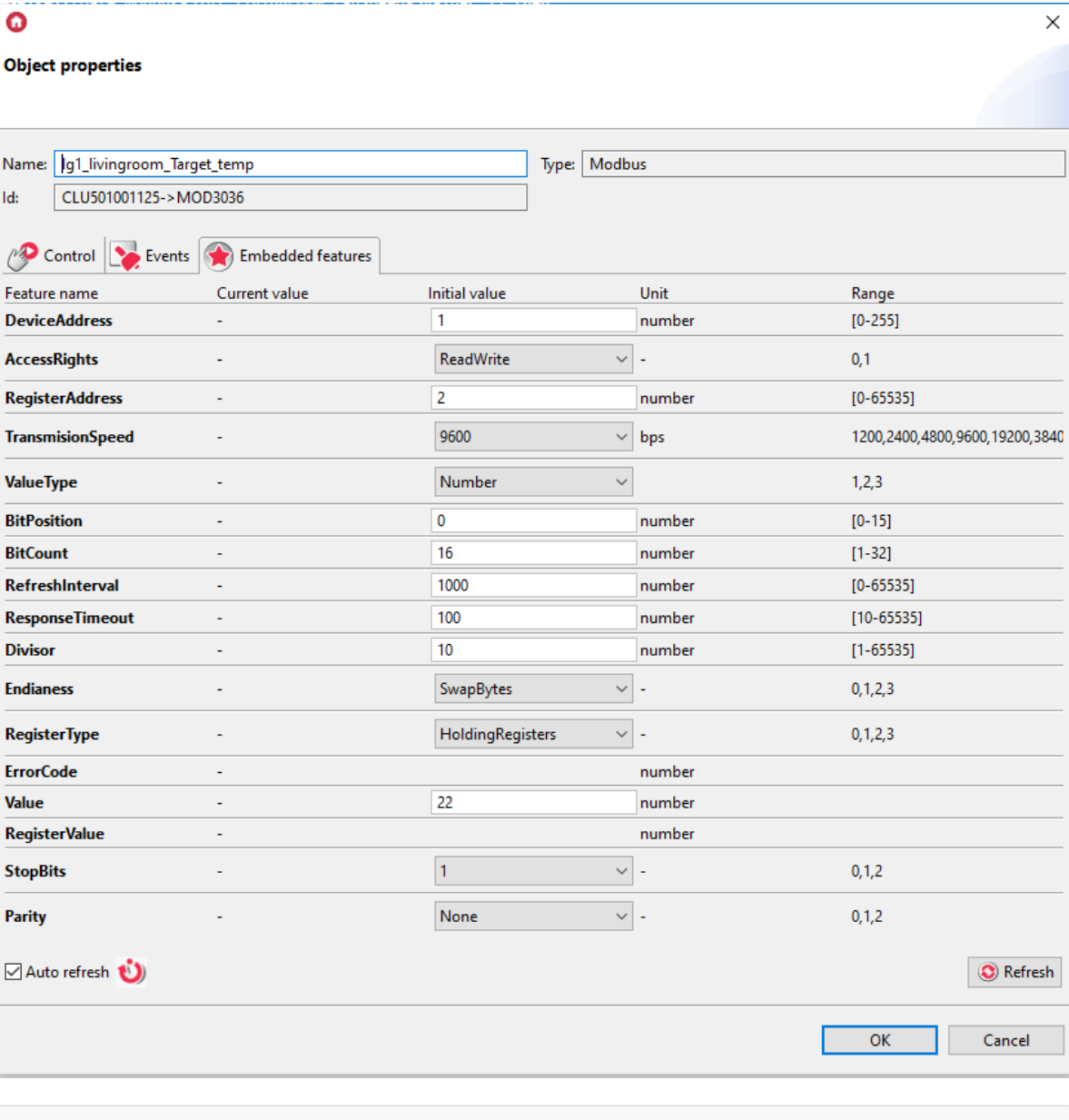

- DeviceAddress 1 RegisterAddres - 2
- Cerate script LG 01 livingroom Target temp up which will allow you to increase the set temperature:

```
if(Gate Modbus->lg1_livingroom_ON_OFF_info->Value==0) then
Gate Modbus->lg1 livingroom ON OFF info->SetValue(1)
elseif(Gate Modbus->lg1 livingroom Target temp->Value>=18 and Gate Modbus-
>lg1 livingroom Target temp->Value<=24) then
Gate Modbus->lg1_livingroom_Target_temp->SetValue(Gate_Modbus-
>lg1 livingroom Target temp->Value+1)
else
Gate_Modbus->lg1_livingroom_Target_temp->SetValue(18)
end
```
• Cerate script LG\_01\_livingroom\_Target\_temp\_down, which will allow you to decrease the set temperature:

```
if(Gate_Modbus->lg1_livingroom_ON_OFF_info->Value==0) then
Gate_Modbus->lg1_livingroom_ON_OFF_info->SetValue(1)
elseif(Gate_Modbus->lg1_livingroom_Target_temp->Value>=19 and Gate_Modbus-
>lg1 livingroom Target temp->Value<=25) then
Gate_Modbus->lg1_livingroom_Target_temp->SetValue(Gate_Modbus-
>lg1_livingroom_Target_temp->Value-1)
else
Gate Modbus->lg1 livingroom Target temp->SetValue(25)
end
```
Send the configuration to the Gate module

## 4. Creating the myGrenton interface

### "Air conditioning" page

In the interface, create a page called Air conditioning and then add and configure widgets as shown in the screenshots below.

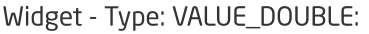

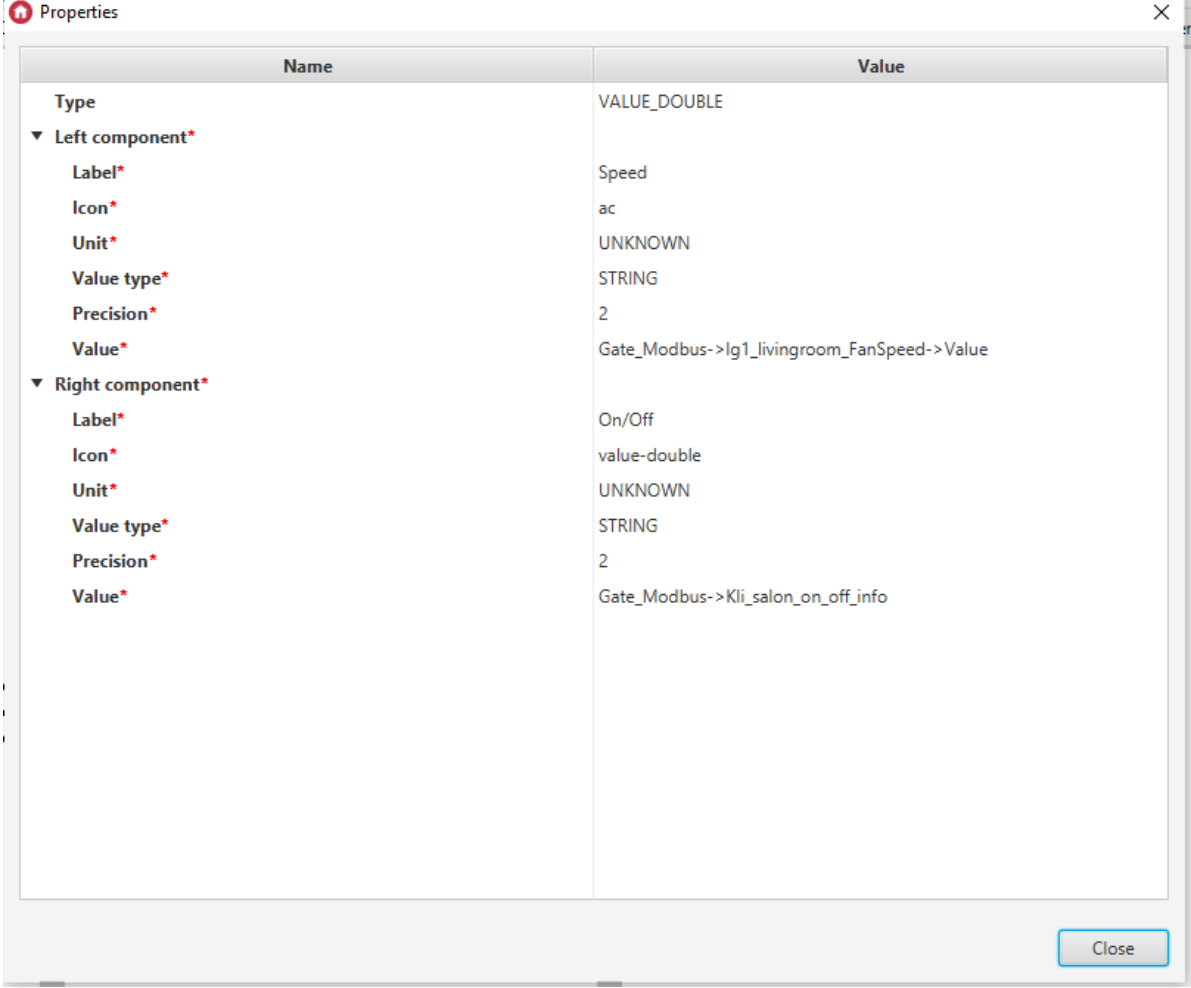

Widget - Type: Scene\_DOUBLE:

#### **O** Properties

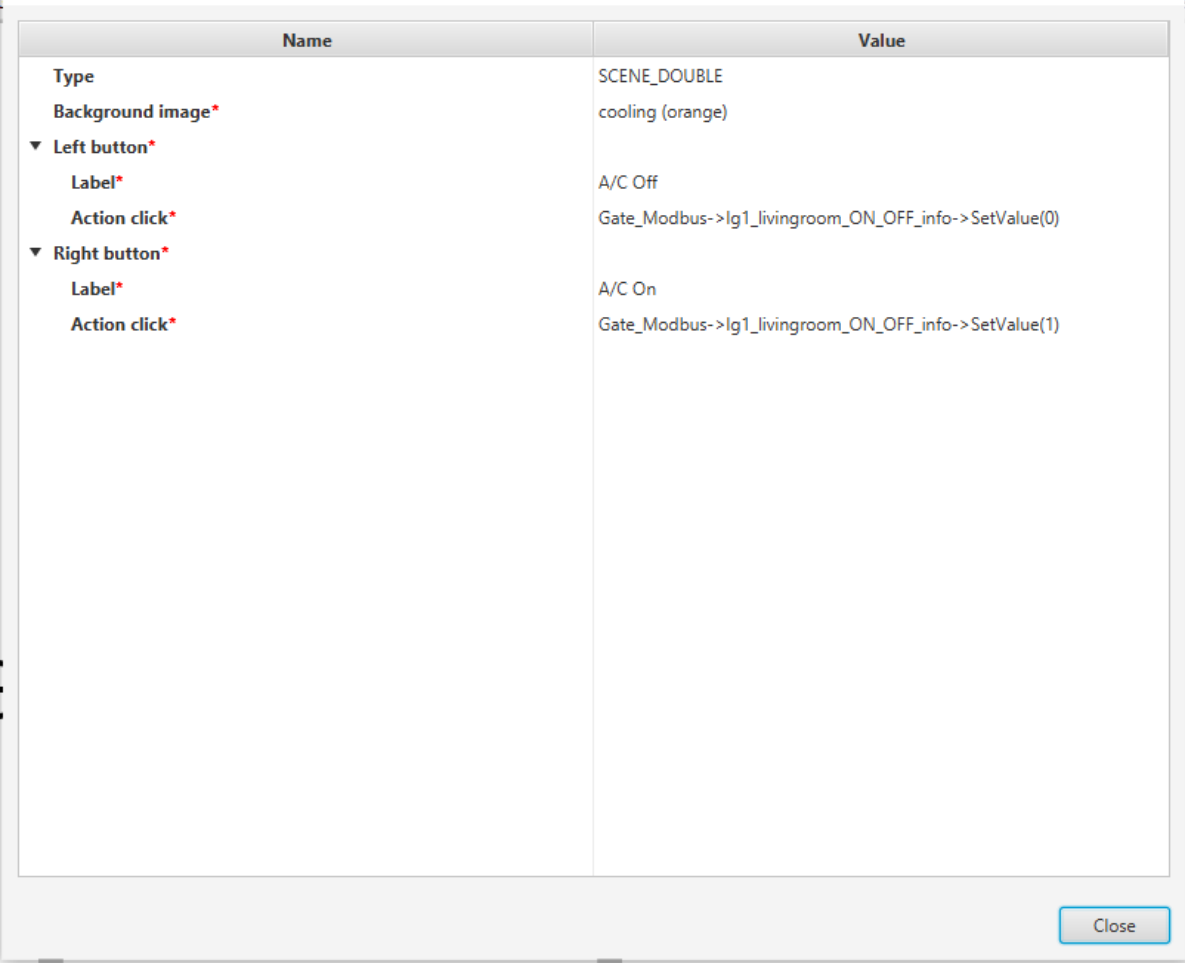

 $\times$ 

Widget - Type: Scene\_DOUBLE:

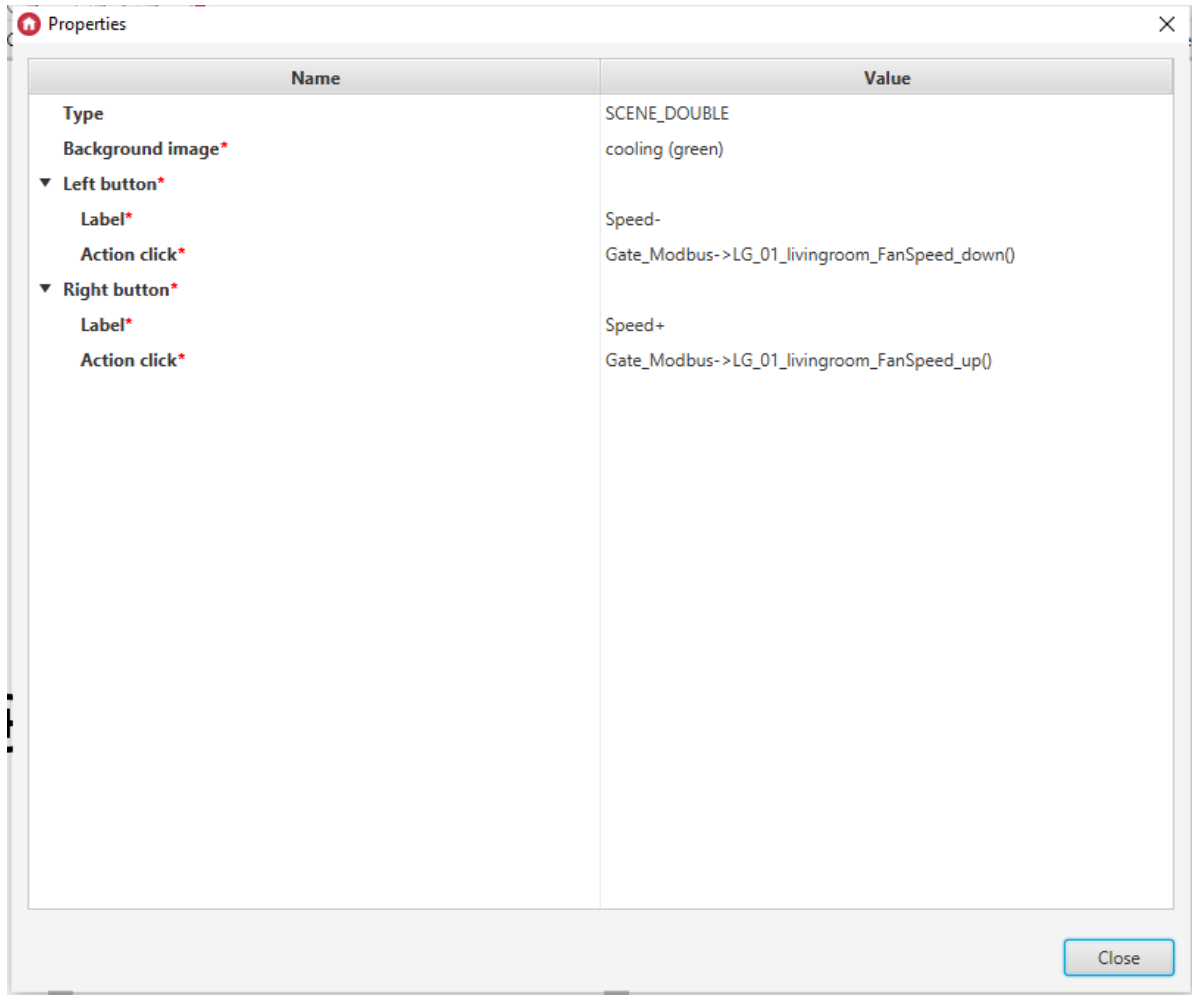

Widget - Type: VALUE\_V2:

#### **O** Properties

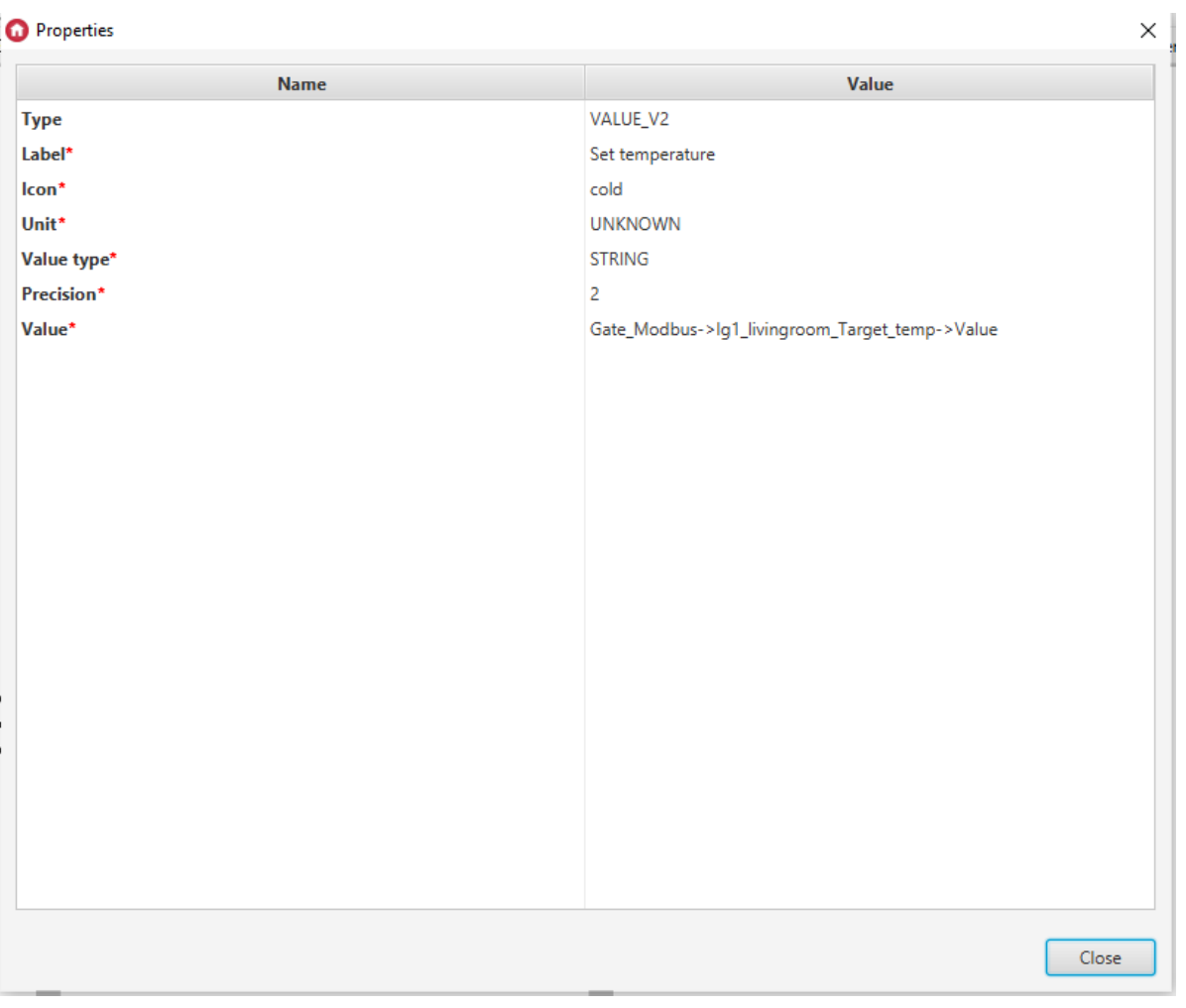

Widget - Type: Scene\_DOUBLE:

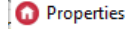

. . . . . . . . . . . <u>.</u>

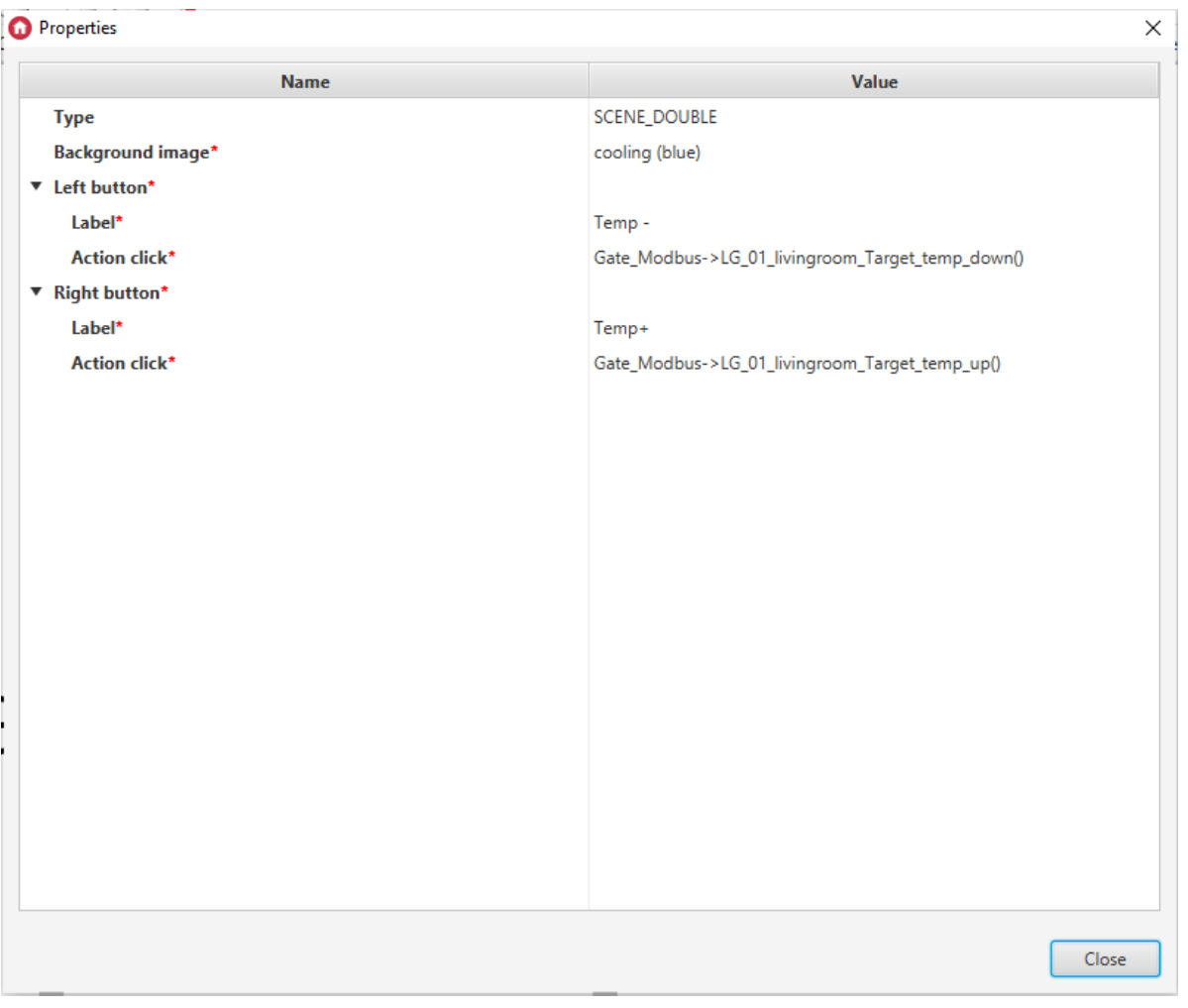

Send the created interface to a mobile device

After sending the interface to the phone, it will look like this:

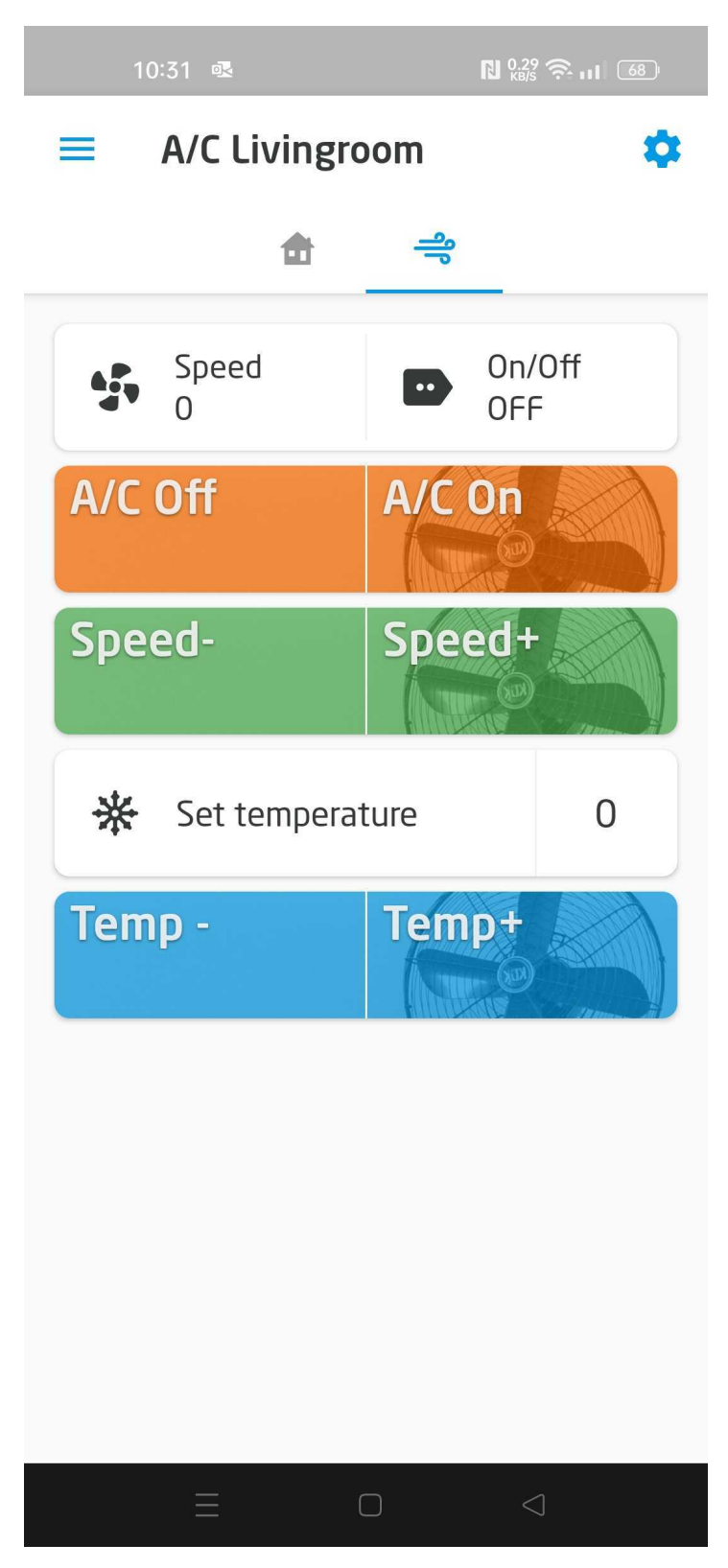